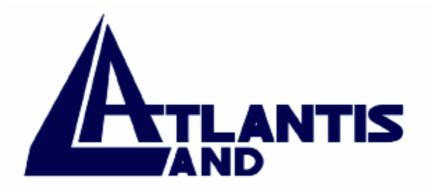

## Mistral Lan Router ISDN with 4 Fast Ethernet ports + BroadBand Interface

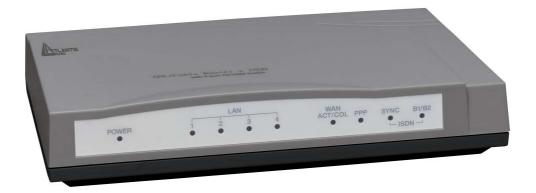

Manual (Ver. 1.00)

A02-RI\_M02(September 2003)

## **Table of Contents**

| CHAPTER 1                                                      | 1  |
|----------------------------------------------------------------|----|
| 1.1 AN OVERVIEW OF MISTRAL LAN ROUTER ISDN                     | 1  |
| 1.2 PACKAGE CONTENTS                                           | 1  |
| 1.3 MISTRAL LAN ROUTER ISDN FEATURES                           | 1  |
| 1.4 THIS ROUTER DEVICE APPLICATION                             |    |
| CHAPTER 2                                                      |    |
| 2.1 CAUTIONS FOR USING MISTRAL LAN ROUTER ISDN                 |    |
| 2.2 THE FRONT LEDS                                             |    |
| 2.3 THE REAR PORTS                                             | 5  |
| 2.4 CABLING                                                    | 5  |
| CHAPTER 3                                                      |    |
| 3.1 Before Configuration                                       | 6  |
| 3.2 CONFIGURING WITH GUI PROGRAM                               | 10 |
| CHAPTER 4                                                      |    |
| 4.1 REMOTE OFFICE ACCESS BY ISDN                               |    |
| 4.2 ADVANCED OPTIONS FOR REMOTE OFFICE ACCESS PROFILES         |    |
| 4.3 DELETING REMOTE OFFICE ACCESS PROFILE                      | 29 |
| CHAPTER 5                                                      | 31 |
| 5.1 CONFIGURING A DIAL-IN USER PROFILE                         | 31 |
| 5.2 DELETING DIAL-IN USER PROFILES                             | 32 |
| 5.3 PACKET FILTERING                                           | 32 |
| CHAPTER 6                                                      | 35 |
| 6.1 HOW TO VIEW THE CONNECTION LOG                             | 35 |
| 6.2 How to Upgrade the Firmware                                | 35 |
| 6.3 HOW TO RESET                                               |    |
| 6.4 HOW TO CHANGE THE MISTRAL LAN ROUTER ISDN MANAGER PASSWORD |    |
| 6.5 What if I Forget the Password?                             | 37 |
| CHAPTER 7                                                      | 38 |

### **1.1 An overview of Mistral Lan Router ISDN**

Mistral Lan Router ISDN provides fast Ethernet port for connecting to ADSL modem or Cable modem. It allows all users in a local network to be quickly and easily connected to high-speed Internet (via DSL or Cable service) using PPPoE. The ISDN Router is built-in and acts as a backup when the DSL/Cable service fails or if the service is not available. In addition, Mistral Lan Router ISDN supports remote ISDN dial-in and remote access.

Mistral Lan Router ISDN is a small desktop router that sits between your local Ethernet network and a remote network (For example, the Internet or a remote office). It contains an ISDN S/T interface, a 10 Mbps WAN port, four 10/100 Base-T LAN ports, and an auxiliary port for a directly connected management console.

With Mistral Lan Router ISDN, users don't need to worry about a shortage of IP address resources. Dozens of network users can surf on the Internet simultaneously by using one ISP account and a single IP address.

Sitting between your computer and remote network, the device acts as a firewall and protects your computer from unwanted intruders.

Mistral Lan Router ISDN supports Bandwidth-on-Demand and Dial-on-Demand. Depending on the data flow through an open B channel, the device will establish another B channel connection to allow greater data throughput. This extra line will then be dropped again, once the demand decreases, saving money on phone calls.

### **1.2 Package contents**

- 1. Mistral Lan Router ISDN
- 2. AC Power Adapter (9V, 1Amp)
- **3.** RS-232 cable (Null modem type)
- 4. RJ-45 ISDN cable
- 5. RJ-45 LAN cable
- 6. CD containing the on-line manual
- 7. Quick Start Guide

### **1.3 Mistral Lan Router ISDN Features**

Mistral Lan Router ISDN provides the following features

- The 10 Mbps broadband router, equipped with a single ISDN Basic Rate Interface (2B+D) that supports S/T interface specification, will also support European ISDN requirements.
- Supports remote access functions among branch offices and allows remote users to dial-in to your

network.

- Supports IP sharing function, allowing multiple users share one internet account.
- Supports industry standard Point-to-Point Protocol (PPP), Multilink PPP, and PPPoE.
- Supports Dial-on-Demand and Bandwidth on Demand function.
- User-friendly management through web-based configurator, telnet management, console port management, and remote upgrades.
- PAP/CHAP/MS-CHAP, Call Back, IP Packet Filtering, and Caller ID Authentication for firewall security.
- Supports operating systems such as Windows 95/98/NT/2000/ME, Mac, Unix and Linux

## **1.4 This Router Device Application**

#### ROUTER APPLICATION

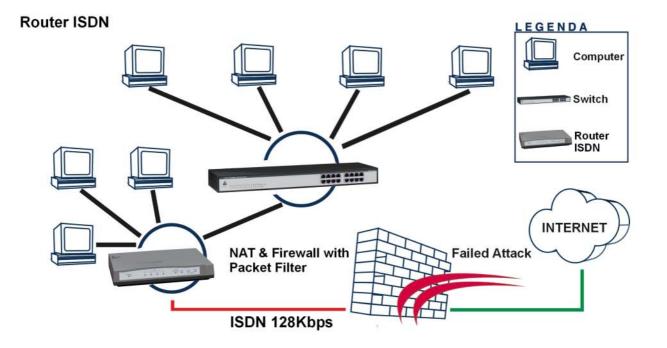

**Router ISDN + Modem Ethernet** 

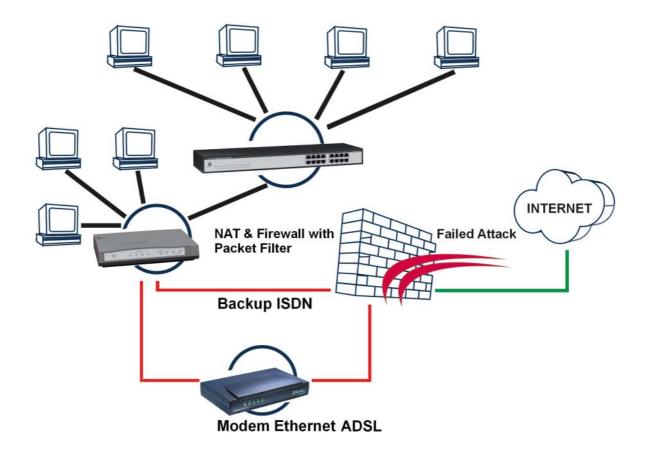

# **Using Mistral Lan Router ISDN**

Chapter 2

## 2.1 Cautions for using Mistral Lan Router ISDN

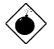

Do not place Mistral Lan Router ISDN under high humidity and high temperature.

Do not use the same power source for Mistral Lan Router ISDN with other equipment.

Do not open or repair the case yourself. If Mistral Lan Router ISDN is too hot, turn off the power immediately and have a qualified serviceman repair it.

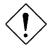

Place Mistral Lan Router ISDN on the stable surface. Only use the power adapter that comes with the package.

## 2.2 The front LEDs

|   | LED                  | Meaning                                                                                                    |
|---|----------------------|----------------------------------------------------------------------------------------------------|
| 1 | Power                | Lit when AC power is connected                                                                                                    |
| 2 | LAN 1-4 /<br>ACT/COL | Lit Green when connected to a LAN device<br>Flashes Green when sending/receiving data<br>Flashes Yellow when collisions happen               |
| 3 | WAN/<br>ACT / COL    | Lit Green when connected to a WAN device<br>Flashes Green when sending/receiving data<br>Flashes Yellow when collisions happen               |
| 4 | PPP                  | Lit when PPPoE connection is activated                                                                                                    |
| 5 | ISDN / SYNC          | Lit when ISDN Layer 1 is activated                                                                                                    |
| 6 | ISDN / B1/B2         | Lit Green when B1 channel is activated<br>Lit Yellow when B2 channel is activated<br>Lit Green +Yellow when B1 and B2 channels are activated |

### 2.3 The rear ports

| Power (jack)                 | Connect the supplied power adapter to this jack                                                            |
|------------------------------|----------------------------------------------------------------------------------------------------|
| Console (port)               | Connect the supplied RS-232 cable to this port when connecting to a PC's RS-232 port (9-pin serial port).  |
| ISDN So<br>(RJ-45 connector) | Connect an RJ-45 cable to this port when connecting to the ISDN.                                           |
| LAN 1-4<br>(RJ-45 connector) | Connect an UTP Ethernet cable to this port when connecting to a LAN such as an office or home network.     |
| WAN<br>(RJ-45 connector)     | Connect an UTP Ethernet cable to this port when connecting to the Internet or making other WAN connections |

## 2.4 Cabling

Now you should be ready to connect your MISTRAL LAN ROUTER ISDN on your LAN and WAN or ISDN jacks. Follow these steps to install:

- Connect the router from EWAN port to an ADSL/cable modem, or attach the ISDN line to the ISDN connector (S/T interface).
- Connect the PC to the RJ-45 LAN connector. Two or more PCs can connect to a multi-port Hub first and then uplink (cascade) port on the hub must be connected to LAN port.

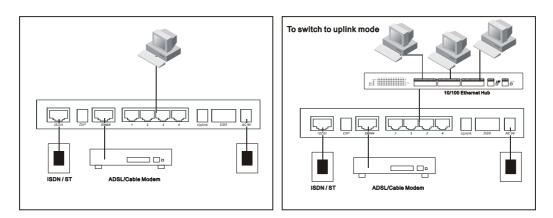

• Plug the power adapter into a wall outlet and into the AC connector on the back of Mistral Lan Router ISDN.

- The Auxiliary connector is only used to connect a terminal to run the Command Line Interface using the null modem cable. (This is an optional connection.)
- There is a DIPswitch located on the rear panel for setting the terminating resistor.

You only need to adjust this switch if there are two or more external ISDN equipments attached to the local telephone line.

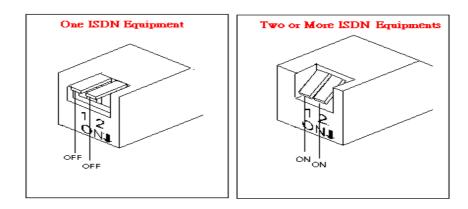

# **Chapter 3 Configuration**

## **3.1 Before Configuration**

This section describes the configuration required by LAN-attached PCs that communicate with Mistral Lan Router ISDN, either to configure the Mistral Lan Router ISDN, or for network access. These PCs must have an Ethernet interface installed properly, be connected to the Mistral Lan Router ISDN either directly or through an external repeater hub, and have TCP/IP installed and configured to obtain an IP address through a DHCP server.

Directly connect a Windows OS to the Mistral Lan Router ISDN. If TCP/IP is not already installed, follow the steps below for its installation.

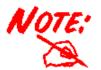

Any TCP/IP capable workstation can be used to communicate with or through Mistral Lan Router ISDN. To configure other types of workstations, please consult the manufacturer's documentation

#### **Configuring PC in Windows 95/98/ME**

Go to **Start/Settings/Control** Panel. In the Control Panel double-click on **Network** and choose the **Configuration** tab.

Select **TCP/IP** -> **NE2000 Compatible**, or any Network Interface Card (NIC) in your PC.

| Network                                                     | ? ×      |
|-------------------------------------------------------------|----------|
| Configuration   Access Control                              |          |
| Terrandard Access Control                                   | 1        |
| The following network components are installed:             |          |
| B NE2000 Compatible                                         |          |
| 🐺 NetBEUI -> Dial-Up Adapter                                |          |
| 🐺 NetBEUI -> NE2000 Compatible                              |          |
| TCP/IP -> Dial-Up Adapter                                   |          |
| TCP/IP -> NE2000 Compatible                                 | ┛╧┥╴╿    |
| Eile and printer sharing for Microsoft Networks             | <u> </u> |
| Add Densus Description                                      |          |
| Add Remove Properties                                       | <b>.</b> |
| Primary Network Logon:                                      | · >      |
| Client for Microsoft Networks                               | -        |
|                                                             |          |
| <u>File and Print Sharing</u>                               |          |
| - Description                                               |          |
| TCP/IP is the protocol you use to connect to the Internet a | and      |
| wide-area networks.                                         |          |
|                                                             |          |
|                                                             |          |
|                                                             | ancel    |
|                                                             | ancer    |

Select the Obtain an IP address automatically radio button.

| CP/IP Properties                                                                  |              |                 |          | ?            | × |
|-----------------------------------------------------------------------------------|--------------|-----------------|----------|--------------|---|
| Bindings                                                                          | Adv          | anced           | 1        | NetBIOS      | 1 |
| DNS Configuration                                                                 | Gateway      | WINS Confi      | guration |              | 9 |
| An IP address can<br>If your network doo<br>your network admi<br>the space below. | es not auton | natically assig | n IP ad  | dresses, ask |   |
| Dbtain an IP                                                                      | address aut  | omatically      |          |              |   |
| C Specify an IF                                                                   | address:—    | address:        |          |              |   |
| [P Address:                                                                       |              |                 |          |              |   |
| S <u>u</u> bnet Mas                                                               | k:           |                 |          |              |   |
|                                                                                   |              |                 |          |              |   |
|                                                                                   |              |                 |          |              |   |
|                                                                                   |              |                 |          |              |   |
|                                                                                   |              |                 |          |              |   |
|                                                                                   |              | OK              |          | Cancel       |   |

Then select the **DNS Configuration** tab.

Select the **Disable DNS** radio button and click **OK** to finish the configuration.

| TCP/IP Properties |              |              |                | ? ×   |
|-------------------|--------------|--------------|----------------|-------|
| Bindings          | Advanc       |              | NetBIOS        | ]     |
| ONS Configuration | Gateway   W  | INS Configur | ation   IP Add | lress |
| Djsable DNS       | <b>K</b> -   |              |                |       |
| C Enable DNS-     | ·\           |              |                |       |
| Host:             | D            | omain:       |                |       |
| DNS Server Sear   | ch Order ——  |              |                | .     |
|                   | •            | ∆d           | d              |       |
|                   |              | <u>R</u> em  | ove            |       |
| Domain Suffix Se  | arch Order — |              |                |       |
| Bollan Same Sc    |              | Ad           | d              |       |
|                   |              | Bom          |                |       |
|                   |              | Rem          | JAG            |       |
|                   |              |              |                |       |
|                   |              |              |                |       |
|                   |              | OK           | Canc           | el    |
|                   |              | P            | ~              |       |

## **Configuring PC in Windows NT4.0**

Go to **Start/Settings/ Control Panel**. In the Control Panel double-click on **Network** and choose the **Protocols** tab.

Select TCP/IP Protocol and click Properties.

| twork                                                                   |                       |                                                       | ?              |
|-------------------------------------------------------------------------|-----------------------|-------------------------------------------------------|----------------|
| dentification Ser                                                       | vices Protoc          | ols Adapters Bind                                     | dings          |
| Network Protoco                                                         | ls:                   |                                                       |                |
| Protect           NWLink IP×           NWLink Net           TCP/IP Prot | /SPX Compatil<br>BIOS | ble Transport                                         |                |
| Add                                                                     | <u>R</u> emove        | Properties                                            | <u>⊔</u> pdate |
|                                                                         | rotocol that pro      | ernet Protocol. The o<br>ovides communication<br>rks. |                |
| 1                                                                       |                       |                                                       |                |
|                                                                         |                       | ΟΚ                                                    | Cancel         |

Select the Obtain an IP address from a DHCP server radio button and click OK.

| IP Address DNS W                                                                         |             |         |               |                   |
|------------------------------------------------------------------------------------------|-------------|---------|---------------|-------------------|
|                                                                                          | /INS Addr   | ess   R | outing        |                   |
| An IP address can be<br>by a DHCP server. If<br>ask your network adm<br>the space below. | your netwi  | ork doe | es not ha     | ve a DHCP server, |
| Adagter:<br>(your network adapte                                                         | a)          |         |               |                   |
| Dbtain an IP ad                                                                          | ldress from | a DHC   | :<br>P server | [                 |
| _ ⊂ <u>S</u> pecify an IP a                                                              |             |         |               |                   |
| [P Address:                                                                              | -           | 27      | 10            | ſ                 |
| Sybnet Mask:                                                                             |             | 22      | 11            | Í l               |
| Default Gateway:                                                                         | +           | ÷.,     |               | ſ                 |
|                                                                                          |             |         |               | A <u>d</u> vanced |
|                                                                                          |             |         |               |                   |

### **Configuring PC in Windows 2000**

Go to Start/Settings/Control Panel. In the Control Panel double-click on Network and Dial-up Connections.

Double-click Local Area Connection.

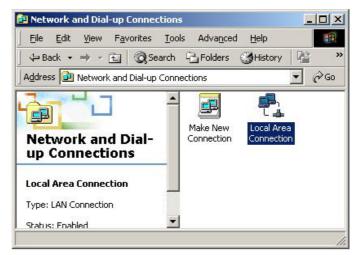

| al Area Connection Statu | is <u>?</u>                 |
|--------------------------|-----------------------------|
| ieneral                  |                             |
| Connection               |                             |
| Status:                  | Connected                   |
| Duration:                | 05:54:27                    |
| Speed:                   | 10.0 Mbps                   |
| Sent<br>Packets:         | - E - Received<br>300   138 |
| Properties Disable       |                             |
|                          | Close                       |

| ocal Area Connection 2 Properties                                                                                                    |
|----------------------------------------------------------------------------------------------------|
| General Sharing                                                                                                    |
| Connect using:                                                                                                    |
| Bealtek RTL8139(A) PCI Fast Ethernet Adapter                                                                                                    |
| Configure                                                                                                    |
| Components checked are used by this connection:                                                                                                    |
| Y Y NwLink IPX/SPX/NetBIOS Compatible Transport Proto     NetBEUI Protocol     Y Internet Protocol                                                                |
|                                                                                                    |
| Install Uninstall Properties                                                                                                    |
| Transmission Control Protocol/Internet Protocol. The default<br>wide area network protocol that provides communication<br>across diverse interconnected networks. |
| Show icon in taskbar when connected                                                                                                    |
| OK Cancel                                                                                                    |

Status window click Properties.

In the Local Area Connection

Select Internet Protocol (TCP/IP) and click Properties.

Select the Obtain an IP address automatically and the Obtain DNS server address automatically radio buttons.

Click **OK** to finish the configuration.

| e appropriate IP settings.                                                          |           |            |           |      |   |
|-------------------------------------------------------------------------------------|-----------|------------|-----------|------|---|
| Obtain an IP address autor                                                          | matically |            |           |      |   |
| Use the following IP addre                                                          | ss:       |            |           |      | - |
| [P address:                                                                         |           | 15         | #         | 53   |   |
| S <u>u</u> bnet mask:                                                               |           |            | 42        | - 63 | - |
| Default gateway:                                                                    |           | 4          | - ¥ř      | 2    | - |
| <ul> <li>Obtain DNS server address</li> <li>Use the following DNS server</li> </ul> |           |            |           |      | - |
| Ereferred DNS server:                                                               |           | 35)<br>(1) | <u>†1</u> | 5    |   |
| <u>A</u> lternate DNS server:                                                       |           | ÷          |           | 60   |   |

## 3.2 Configuring with GUI program

### **3.2.1 Using Different Browsers for Mistral Lan Router ISDN**

To configure your Mistral Lan Router ISDN, you can use a popular browser, such as Netscape 4.x and Internet Explorer 5.x. The following describes how to use it to start "Local Router Manager" through IE or Navigator.

#### **Netscape Navigator 4.x:**

In the Location box (where you normally enter the URL address), enter the default private IP address of this Mistral Lan Router ISDN followed by hitting the return key:

#### http://192.168.168.230

#### **Internet Explorer 5.x:**

In the Address box (where you normally enter the URL address), enter the default private IP address of this Mistral Lan Router ISDN followed by hitting the return key:

#### http://192.168.168.230

#### 3.2.2 Password

A password screen will ask you to log on after you enter the default IP address described above. If you are logging on for the first time, you should accept the factory default password (which is "**password**"). The password is always displayed as a string of asterisks ("\*"). Clicking the **Log On** button will begin the Configurations for Mistral Lan Router ISDN.

| Local Router Manager                                           |
|----------------------------------------------------------------|
| Please enter your password:                                    |
| **************************************                         |
| (Forget your password? - see the User Guide for instructions.) |

The next time you log in, even if you have modified the password, the default password ("password") will still be used as the default. You need to change it to the correct password before you will be let in. No matter what password you use, each character will always be displayed as a "\*". If you forget the password, you need to follow the steps described in the later chapter to be able to log on.

After you clicking **Log On**, the following screen will display, and you must select either ISDN or EWAN as interface for Internet Access. Click **Next** to proceed the configuration. Please see the following context for details.

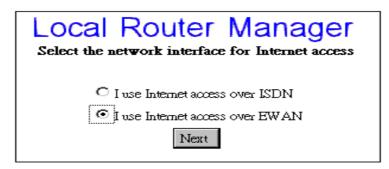

#### 3.2.3 Customize User Interface

When you enter into the main configuration window, click "Customize User Interface" in the SYSTEM TOOLS Menu on the left side of the screen, allowing you to customize Local Router Manager to suit your own specific needs: The selections you make determine what configuration menus and buttons will appear in the screen. For example, if you select Basic Internet Access only, the interface will only display buttons that you need for basic Internet access.

If you subsequently use Local Router Manager to configure Mistral Lan Router ISDN for other applications, you can return to this screen to "re-customize" your interface by selecting **Customize** 

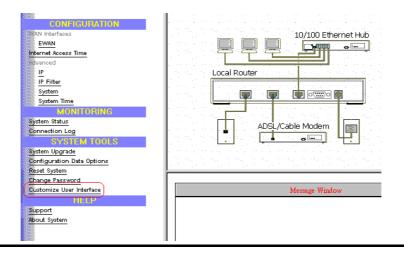

#### User Interface from the SYSTEM TOOLS Menu.

#### **Basic Internet Access**

Select this option if you need basic Internet access. This will enable you to configure Internet Access for all of your LAN users. There are two Internet access interface selections provided by Mistral Lan Router ISDN: through ISDN or through EWAN.

#### **Internet Access with Advanced Configuration**

Select this option if you want to configure advanced options, such as changing the private IP address (for example, when you intend to create your own private WAN between multiple routers), or adding a public IP address (for example, when you want to install servers on the LAN which are accessible from the Internet).

#### Access to/from Remote Site (e.g., Branch Office)

Select this option if you want to create connections to other LAN sites, that is, users at each site can share resources. If you use Windows PCs, for example, then from Network Neighborhood facility, you can access files from remote PCs directly. This feature is valid only when you select ISDN as interface for Internet access.

#### **Dial-in Access for Off-Site Users**

Select this option if you want to allow users on a stand-alone computer to dial in and access resources on your network. This feature is valid only you select ISDN as interface for Internet access.

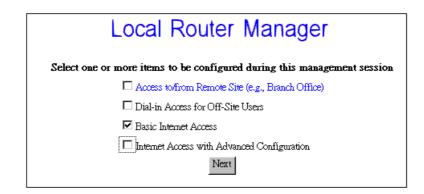

Click **Next** when you have selected the options you want. The quantity of selections is not limited but step-by-step configuration is recommend.

#### 3.2.4 Basic Internet Access Configuration via EWAN

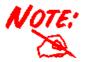

EWAN is Ethernet WAN port that you can use xDSL/Cable modem via internet access.

This section describes the steps to set configuration for **Basic Internet Access** via EWAN.

You will find that Mistral Lan Router ISDN is optimized for **Basic Internet Access**. You don't need to understand, to apply for or to assign any IP addresses in your entire network. Mistral Lan Router ISDN does these things for you automatically. You need to configure each device on your LAN in a uniform way described in Chapter 2.

What is Basic Internet Access? It means accessing the Internet, surfing the web, accessing a remote FTP server (to send or receive files), and sending and receiving e-mail. These are the tasks that users perform most.

When you apply for an account with your Internet Service Provider (ISP), you will be given the username, password, and other necessary information. Follow the steps below.

Step 1: When you logon, select Customize User Interface in the SYSTEM TOOLS Menu. Accept the Basic Internet Access selection and click Next. The following window will be displayed, and select "I use Internet access over EWAN ". Click Next.

| Local Router Manager<br>Select the network interface for Internet access     |
|------------------------------------------------------------------------------|
| C I use Internet access over ISDN<br>I use Internet access over EWAN<br>Next |

Step 2: Click EWAN in the CONFIGURATION Menu.

| CONFIGURATION<br>WAN Interfaces                                | Internet Access Configuration<br>EWAN                              |
|----------------------------------------------------------------|--------------------------------------------------------------------|
| (EWAN)<br>Internet Access Time<br>MULTIORULIG<br>System Status | Profile Name ewanisp<br>Obtain IP Addresses Automatically Via DHCP |
| Connection Log<br>SYSTEM TOOLS                                 | (Optional)Host Name (System Name) Local Router                     |
| System Upgrade<br>Configuration Data Options<br>Reset System   | Apply                                                              |
| Change Password<br>Customize User Interface                    |                                                                    |
| Support<br>About System                                        |                                                                    |

First you need to make a decision about Obtain IP Address Automatically. Available options are via PPP over Ethernet, via DHCP, or No. If you choose No go to step 3. If you choose via DHCP go to step 4, and if you choose via PPP over Ethernet go to step 5. If you choose via PPTP, go to step 6.

| Step 3: If you choose No for the selection of Obtain IP Address Automatically   | . The following |
|---------------------------------------------------------------------------------|-----------------|
| screen will be displayed. Enter the following information and then Click Apply. |                 |

| Profile Name                   | ewanisp            |
|--------------------------------|--------------------|
| Obtain IP Addresses Automatics | ally No 🔽          |
| EWAN IP Address                |                    |
| EWAN IP Netmask                |                    |
| ISP Gateway IP Address         |                    |
| Primary DNS IP Address         | 199 .191 .129 .139 |
| Secondary DNS IP Address       | 199 191 144 75     |

Profile Name: the name that you will use to identify this Internet access profile.

EWAN IP Address: the IP address of your EWAN.

EWAN IP Netmask: the IP Netmask of your EWAN.

ISP Gateway IP Address: the IP Address of your ISP Gateway

Primary DNS IP Address: the IP Address of your Primary DNS.

Secondary DNS IP Address: the IP Address of your Secondary DNS

**Step 4:** If you choose **via DHCP** for the selection of **Obtain IP Address Automatically.** The following screen will be displayed. Enter the following information and then Click **Apply.** 

| Profile Name            | ewanisp                      |
|-------------------------|------------------------------|
| Obtain IP Addresses Aut | omatically via DHCP 🗨        |
| (Optional)Host Name (Sy | rstem Name) Broadband Router |

Profile Name: the name that you will use to identify this Internet access profile.

(Optional) Host Name (System Name): the Host Name provided by your system.

**Step 5**: If you choose via **PPP over Ethernet** for the selection of **Obtain IP Address Automatically.** The following screen will be displayed. Enter the following information and then Click **Apply and Test.** 

| Profile Name                      | ewanisp                 |
|-----------------------------------|-------------------------|
| Obtain IP Addresses Automatically | via PPP over Ethernet 💌 |
| ISP Account Name                  |                         |
| ISP Account Password              |                         |
| (Optional) Service Name           |                         |
| (Optional) Access Concentrator Na | me                      |
| Idle Timeout (0-3600 seconds)     | 120                     |

Profile Name: the name that you will use to identify this Internet access profile

**Obtain IP Addresses Automatically:** get the IP Address via PPP over Ethernet. Some DSL-based ISPs use PPPoE to establish communications with an end-user. If you are connected to the Internet through a DSL line, check with your ISP to see if they use PPPoE

ISP Account Name: the username of your ISP account

ISP Account Password: the password of your ISP account

(Optional) Service Name: Enter the Service Name provided by your ISP if it is required.

**(Optional) Access Concentrator Name:** Enter the Access Concentrator Name provided by your ISP if it is required.

**Idle Timeout (0-3600 seconds):** The default value of the idle timeout is 120 seconds. It represents the number of seconds of inactivity over the connection: when this value is reached, Mistral Lan Router ISDN will disconnect the connection. You can change the idle timeout value to anything between 0 to 3600 seconds. But if you select **0**, the connection never times out.

Step 6: If you choose via PPTP for the selection of Obtain IP Address Automatically. The following screen will be displayed. Enter the following information and then click Apply and Test.

|                                   | s Configuration<br>/AN |
|-----------------------------------|------------------------|
| Profile Name                      | ewanisp                |
| Obtain IP Addresses Automatically | via PPTP 🗾             |
| Host Name (System Name)           | Router                 |
| PPTP Local IP Address             |                        |
| PPTP IP Netmask                   |                        |
| PPTP Remote IP Address            |                        |
| ISP Account Name                  |                        |
| ISP Account Password              |                        |
| Idle Timeout (0-3600 seconds)     | 120                    |

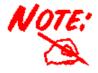

When you click Apply or Apply and Test, MISTRAL LAN ROUTER ISDN connects to your Internet Service Provider. Watch the Message Window for any messages. When the test is successful, your users will be ready to access the Internet.

### 3.2.5 Basic Internet Access Configuration via ISDN

This section describes the steps to set configurations for **Basic Internet Access** via ISDN. When you apply for an account with your Internet Service Provider (ISP), you will be given the necessary information, including your account name, account password, and the ISP's local access ISDN telephone number. Have these available and then follow the steps below.

Step 1: When you logon, select Customize User Interface in the SYSTEM TOOLS Menu. Accept the Basic Internet Access selection and click Next. The configuration window will be

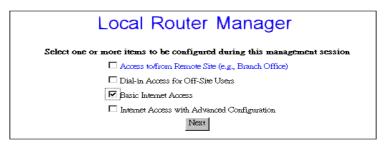

displayed,

| Local Router Manager<br>Select the network interface for Internet access | - |
|--------------------------------------------------------------------------|---|
| ⊙ I use Internet access over ISDN                                        |   |
| C I use Internet access over EWAN                                        |   |
| Next                                                                     |   |

Step 3: Select ISDN in the Configuration Menu and the following screen will appear.

|   | Internet Access Configu<br>ISDN     | ration |      | •    |   |
|---|-------------------------------------|--------|------|------|---|
|   | ISDN Switch Type Europe (ETSI)      | ) 🔽    | 1    | · .  | - |
|   | Number of Directory Phone Numbers 3 |        |      |      |   |
|   | Directory Phone Number 1            |        |      |      |   |
|   | Directory Phone Number 2            |        |      | 1    |   |
|   | Directory Phone Number 3            |        |      |      |   |
|   | Remote Phone Number                 |        |      | <br> |   |
| • | ISP Account Name                    |        |      |      |   |
|   | ISP Account Password                |        |      |      |   |
|   |                                     |        | <br> | .    |   |
|   | Apply and Test                      |        | -    | •    | - |

Step 4: Select the ISDN switch type that your ISP will tell you.

Step 5: Select the number of the directory phone numbers and enter the directory phone numbers

in the corresponding blanks.

**Step 6:** Enter the following information:

Remote Phone Number: the ISDN telephone number of your ISP.

**ISP Account Name:** the username of your ISP account.

ISP Account Password: the password of your ISP account.

Step 7: Click Apply and Test.

After the successful **Apply and Test**, any users in the LAN should restart their PC. Now you can surf in the Web, receive E-mails, or transmit files. For more advanced configurations, refer to the following context.

#### **3.2.6 Internet Access with Advanced Configuration**

After completing basic Internet access configurations via ISDN, now you can set advanced ISDN Configuration if you back to the Local Router Manager screen and select Internet Access with Advanced Configuration.

| Local Router Manager                                                     |
|--------------------------------------------------------------------------|
| Select one or more items to be configured during this management session |
| C Access to/from Remote Site (e.g., Branch Office)                       |
| Dial-in Access for Off-Site Users                                        |
| 🗖 Basic Internet Access                                                  |
| Internet Access with Advanced Configuration                              |
| Next                                                                     |

Step 1: After entering the following parameters as the way described in the previous section.

| Internet                      | Access Configuration<br>ISDN |             |
|-------------------------------|------------------------------|-------------|
| ISDN Switch Type              | Europe (ETSI)                | -           |
| Number of Directory Phone Num | nbers 2 💌                    |             |
| Directory Phone Number 1      |                              |             |
| Directory Phone Number 2      |                              | ÷.,         |
| Remote Phone Number           |                              | :,          |
| ISP Account Name              |                              |             |
| ISP Account Password          |                              |             |
| Apply a                       | and Test Advanced            | :<br>:<br>; |

Click Advanced.

Step 2: The following configuration window will appear.

|   | Internet Access                                   |                                 |
|---|---------------------------------------------------|---------------------------------|
|   | Multilink Usage                                   | Two channels only when needed 💌 |
|   | Data Service                                      | Auto                            |
|   | . (Optional) Remote Sub-Address                   |                                 |
| 1 | STAC Compression                                  | • Yes O No                      |
|   | Idle Timeout (0-3600 seconds)                     | 120                             |
|   | Advice of Charge Support                          | ⊙ Yes C No                      |
| : | Unit Price (If required, check with service provi | ider)                           |
|   | (Optional) Currency                               |                                 |
|   | Cancel OK A                                       | Iternate Numbers                |

**Step 3:** Set **Multilink Usage** parameters. This determines how the device utilizes the two B channels for your Internet connection. Available options are:

#### **One B Channel Only:**

Two B Channels Only When Needed:

Always two B Channels:

Step 4: Select Data Service. Available options are Data Over Voice Channel, 64K, 56K, and Auto. Recommended selection is Auto.

Step 5: Enter Remote Sub Address Number if necessary.

Step 6: Select STAC compression option.

Step 7: Set Idle Timeout number. The range is from 0 to 3600 seconds.

Step 8: Select Advice of Charge Support option and enter the Unit Price and Currency in the corresponding blanks if the selection is Yes.

**Step 9:** Click **OK** to return to the main configuration screen and skip to next step. Otherwise click **Alternative Number** if there is one or more alternative remote phone numbers. Enter the alternative remote phone number in the corresponding blanks. Then press **OK** to return to the previous screen. Again press **OK** to back to main configuration screen.

| Choice #1                |                           |      |      |   |
|--------------------------|---------------------------|------|------|---|
|                          |                           |      |      |   |
| <sup>p</sup> hone Number |                           |      |      | ] |
| Choice #2                |                           |      |      |   |
| Phone Number             |                           |      |      |   |
|                          | Choice #2<br>Phone Number | <br> | <br> |   |

Step 10: Click Apply and Test

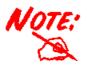

After the test is successful, MISTRAL LAN ROUTER ISDN will disconnect from your ISP. If it is not successful, make any necessary changes based on progress messages that appear in the message window, and try again.

#### **3.2.7 IP Configuration for Internet Access**

Using **IP** options in the Menu Window, you can assign a public IP address to the MISTRAL LAN ROUTER ISDN, modify the private IP address, DNS addresses, and enable or disable DHCP.

**Step 1:** Select **Internet Access with Advanced Configuration** from Local Router Manager. Then click **IP** from the Menu Window.

Step 2: The Advanced Internet Access Setup screen appears:

|       | Advanced Inter                                               | net Access Set                      | up                   |      |
|-------|--------------------------------------------------------------|-------------------------------------|----------------------|------|
|       | (Optional) Public IP Address                                 |                                     |                      |      |
|       | (Optional) Public IP Netmask                                 |                                     |                      |      |
|       | Private IP Address                                           | 192 168 16                          | 8 .230               | 12.1 |
|       | Private IP Netmask                                           | 255 .255 .255                       | .0                   |      |
|       | Primary DNS IP Address                                       |                                     |                      |      |
|       | Secondary DNS IP Address                                     |                                     |                      |      |
|       | DHCP                                                         | ⊙ Enable O Di                       | sable                |      |
|       | Configure WINS Server                                        | O Yes 💿 No                          |                      |      |
|       | IP Address Assignment - Higl                                 | a 192 .168 .168 . <mark>25</mark> 4 | 1                    |      |
|       | IP Address Assignment - Low                                  | 192 .168 .168 .1                    |                      |      |
| 1 4 L | kan kan seri kan kan seri seri seri seri seri seri seri seri | na de la na de la na de             | in the second second |      |
| 1<br> | Apply Routing Address                                        | Translation                         | Static DHCP          |      |

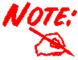

To install public servers on your network (For Example, Web or ftp servers), you need to apply for an IP address for each server plus one for the LAN port of this MISTRAL LAN ROUTER ISDN. All these public IP addresses have to belong to the same IP network.

#### Set the following parameters:

**Public IP Address:** the public IP address for the LAN interface on the MISTRAL LAN ROUTER ISDN .

Public IP Netmask: the network mask for the public network address on LAN.

**Private IP Address:** the private IP address for the LAN interface on the MISTRAL LAN ROUTER ISDN . The default private IP address is 192.168.168.230.

**Private IP Netmask:** the network mask for your private network. Its value is 255.255.255.0, and cannot be changed.

**Primary DNS IP Address:** the IP address of the primary Domain Name Server (DNS). If properly configured, when a device reboots and acquires the IP address from the MISTRAL LAN ROUTER ISDN, the IP addresses of both the primary and the secondary DNS server will be provided for client workstations or PCs.

Secondary DNS IP Address: the IP address of the secondary domain name server.

**DHCP:** If you want to act, as a DHCP server and assigns private IP addresses to any requesting DHCP client, make sure DHCP is enabled. When enabled, it will provide an IP address, network mask, gateway address (The MISTRAL LAN ROUTER ISDN 's private IP address), and DNS addresses to any workstations on the local area network that are configured as a DHCP client. Devices on your network that are configured with public IP addresses are not DHCP clients. Therefore, you need to assign their IP addresses, network mask, and default gateway's IP address, primary and secondary DNS IP addresses manually.

**IP Address Assignment-High & Low:** the setting about the maximum and minimum of private IP address for each client PC or workstation in the LAN. The range is from 1 to 254.

Step 3: Click Routing, Address Translation or Static DHCP if it is necessary to set these configurations. Otherwise click Apply to confirm the configuration and return to the main configuration screen.

#### 3.2.8 The IP Routing Table

The IP Routing Table contains all the information that the MISTRAL LAN ROUTER ISDN needs to route an IP data packet. You can view the IP Routing Table by clicking on the **Routing** button at the bottom of the Advanced Internet Access Setup screen (described in the previous section). From this screen, you can also add new routing entries to the table. The following screen shows an example of the IP Routing Table.

| ····          |               | P Routing Table | ·····  |      | 4    |
|---------------|---------------|-----------------|--------|------|------|
| Dest IP       | Netmask       | Gateway IP      | IfName | Hops | Flag |
| 192.168.168.0 | 255.255.255.0 |                 | lan    | 0    | с    |
|               |               |                 |        |      |      |
|               |               |                 |        |      |      |
|               |               |                 |        |      |      |
|               |               |                 |        |      |      |
|               |               |                 |        |      |      |
|               |               |                 |        |      |      |
|               |               |                 |        |      |      |
|               | Ad            | d Delete Refre  | sh     |      |      |

An entry for a specific host or network may be added manually. An "S" in the Flags field indicates this "static route". Other flag field entries are "H" for host, and "G" for gateway.

#### Follow the steps to add or to change the default route or add a static route:

Step 1: Click the Add button in the IP Routing Table screen to display the following screen:

| · .       |                                              | Routing Table                                          |  |
|-----------|----------------------------------------------|--------------------------------------------------------|--|
|           | Add IP                                       | O Default Route 💿 Static Route                         |  |
|           | Remote IP Address                            |                                                        |  |
|           | Remote IP Netmask                            |                                                        |  |
|           | Gateway                                      | $\odot$ IP Address $\odot$ Interface                   |  |
| н.<br>С., |                                              |                                                        |  |
|           | Hop Count                                    | 1                                                      |  |
|           |                                              |                                                        |  |
|           | n an in an in an in a'<br>Thur thur thur the | Apply Cancel Spitzley Spitzley Spitzley Spitzley       |  |
| · -       |                                              | - 1997 <mark>- 1997 -</mark> 1997 - 1997 - 1997 - 1997 |  |

Step 2: Enter the following information:

**Default Route:** select if you want to specify a new default route. Note that the Remote IP Address and Remote IP netmask fields do not appear if you select this option. **CAUTION**: Mis-configuring the default route may result in abnormal system behavior and/or unnecessary telephone charges.

Static Route: select if you want to add a static route.

Remote IP Address: the remote IP address of the new route.

Remote IP Netmask: the IP netmask of the new route.

Gateway: identifies if the gateway is an IP address or interface.

Hop Count: the maximum number of hops for this route.

Step 3 Click APPLY.

#### **3.2.9 IP Address Translation Configuration**

For security and economic purposes, MISTRAL LAN ROUTER ISDN supports Single User Account feature (SUA). Multiple users in the LAN can share a public IP address from ISP and Internet users will view the whole LAN as a big "device". However, severs in the LAN are allowed to provide services to the Internet users if you properly configure the server's private IP address "translated" to the corresponding service port number. For example, you can set the FTP server's private IP address mapped to port 21. Follow the steps; it will automatically complete the mapping procedure.

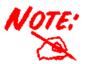

Remember to set a fixed private IP address for each server providing services to the Internet users, i.e., these servers can't be DHCP clients.

#### 3.2.10 Add or Edit IP Address Translation

**Step 1**: Click **Address Translation** button in the Advanced Internet Access Setup screen. The following **IP Address Translation Configuration** screen will appear.

| 192.168.168.25 | 25 |
|----------------|----|
|                |    |
|                |    |
|                |    |
|                |    |
|                |    |
|                |    |
|                |    |
|                |    |
|                |    |

**Step 2:** Click **Add** for adding a set of IP address translation, or click **Edit** for editing an existing set of IP address translation after selecting the set of IP address translation that you want to edit. The Following screen will appear.

Step 3: Enter the following parameters.

| Add Address Translation | O Default Entry 💿 Static Entry |
|-------------------------|--------------------------------|
| Public Port Number      |                                |
| Private IP Address      | 192 .168 .168 .                |
| Private Port Number     |                                |

Add Address Translation: Available options are Default Enter and Static Entry.

**Public Port Number:** The public port number corresponding to the service that the specific server provides.

Private IP Address: The private IP address that you want to assign to the server.

**Private Port Number:** The private port number corresponding to the service that the specific server provides. Public Port Number and Private Port Number should be the same.

Step 4: Click Apply.

#### **Delete a Set of IP Address Translation**

**Step 1:** Select the set of IP address translation that you want to delete from the IP Address Translation Configuration screen.

#### **3.2.11 Static DHCP Configuration**

By built-in DHCP feature, the device can automatically assign a private IP address to each PC or workstation in the LAN. But under some situations, you need to set a static private IP address for certain PCs or workstations. Follow the steps to assign a static private IP address to a PC or a workstation.

#### Add or Edit a Set of static private IP address

**Step 1:** Click **Static DHCP** from Advanced Internet Access Setup Screen. The following screen will appear.

| Name | IP Address      | MAC Address |
|------|-----------------|-------------|
|      |                 |             |
|      |                 |             |
|      |                 |             |
|      |                 |             |
|      |                 |             |
|      |                 |             |
|      |                 |             |
|      |                 |             |
|      | Add Edit Delete |             |

**Step 2:** Click **Add** for adding a set of static private IP address, or click **Edit** for editing a existing set of static private IP address after selecting the set of static private IP address. The following screen will appear.

| D           | HCP Configuration<br>Add A Static Entry          |      |
|-------------|--------------------------------------------------|------|
| Name        |                                                  | ] :: |
| IP Address  | 192 .168 .168 .                                  |      |
| MAC Address |                                                  |      |
|             | Apply Cancel                                     |      |
|             | n na sana sa sa sa sa sa sa sa sa sa sa sa sa sa |      |

Name: A name is assigned for router manager identification purpose.

IP Address: The static private IP address that you want to assign.

**MAC Address:** The MAC address of the physical interface between the device and the PC or workstation.

Step 3: Click Apply.

Delete a Set of static private IP address

**Step 1:** Select the Set of static private IP address that you want to delete form the DHCP Configuration window.

Step 2: Click Delete.

# Chapter 4 Remote Configuration

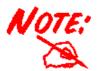

The remote site does not have to have a router, and may not be configurable by the local administrator. Make sure the configuration matches the requirements of the remote site.

## 4.1 Remote Office Access by ISDN

To configuring the ISDN interface for Remote Office connectivity, follow these steps:

Step 1: Select Access to/from Remote Site in the Local Router Manager screen and click Next:

| Local Router Manager                                                     |  |  |  |  |  |  |
|--------------------------------------------------------------------------|--|--|--|--|--|--|
| Select one or more items to be configured during this management session |  |  |  |  |  |  |
| Access to/from Remote Site (e.g., Branch Office)                         |  |  |  |  |  |  |
| Dial-in Access for Off-Site Users                                        |  |  |  |  |  |  |
| 🗖 Basic Internet Access                                                  |  |  |  |  |  |  |
| Internet Access with Advanced Configuration                              |  |  |  |  |  |  |
| Next                                                                     |  |  |  |  |  |  |

**Step 2:** If you have already configured your ISDN interface, skip to Step 3. Otherwise, configure your ISDN interface in the way described in the chapter 3.

**Step 3:** Click **Connection Profiles** in the Menu Window. The **Connection Profile Summary** window will appear if there is already any connection profile configured previously.

| -<br>Г | Connectio                   | on Profile Summary                      | · .<br>1 · : | -      |
|--------|-----------------------------|-----------------------------------------|--------------|--------|
|        | Select a Connection Profile | New<br>Remote dial-in/out:Remote Site A |              | :<br>: |
| L<br>  | Ne                          | ext Delete                              |              |        |

Step 4: Select New and Click Next, the Connection Profile Configuration window should appear as follows,

|              | Connection Prof<br>Remote Office / | ile Configuration<br>Access by ISDN | - |
|--------------|------------------------------------|-------------------------------------|---|
|              | Profile Name                       |                                     | - |
|              | Call Direction                     | Both 💌                              | - |
|              | Call Back                          | ⊙ Yes C No                          | - |
|              | Call Back Phone Number             |                                     |   |
|              | Remote Phone Number                |                                     | - |
|              | My Account Name                    |                                     | - |
|              | My Account Password                |                                     | - |
|              | Incoming Authentication            | СНАР/РАР/МЅ-СНАР                    |   |
| 594<br>(111) | Remote Account Name                |                                     | - |
|              | Remote Account Password            |                                     | : |
|              | Apply and Test                     | Cancel Advanced                     |   |

Step 5: Enter the following information:

Profile Name: a name associated with this profile.

**Call Direction:** if the remote site will be dialing in, select **Incoming**. If the MISTRAL LAN ROUTER ISDN will dial out to the remote site, select **Outgoing**. Select **Both** if either side can initiate the connection. The default setting is **Both**.

**Call Back:** if Call Back is enabled (**Yes** is selected), it checks the Remote System Name and Remote Password. If a call is received and authentication succeeds, it disconnects the incoming call, and calls the number in the Call Back field. If Call Back is not enabled (No), the Call Back Number field will not display. If the Call Direction is Outgoing only, Call Back options will not display.

#### **Remote Phone Number:**

My Account Name:

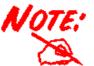

Make sure the remote site is configured with the same values you specify in My Account Name and My Account Password.

**My Account Password:** 

**Remote Account Name:** 

**Remote Account Password:** 

**Step 6:** If you selected **Outgoing** or **Both** as your **Call Direction**, click **APPLY and TEST**, or select **ADVANCED** for more options. You must still click **Apply and Test** even if the other end of the connection has not been configured. In this case the test will fail, but that can be considered normal.

## 4.2 Advanced Options for Remote Office Access Profiles

If you press the **Advanced** button from the above **Connection Profile Configuration**, the following screen appears.

| Data Service                                | Auto                 |
|---------------------------------------------|----------------------|
| (Optional) Remote Sub-Address               |                      |
| Caller ID Authentication                    | ⊛ Yes ⇔No            |
| Caller ID Number                            |                      |
| STAC Compression                            | ⊛ Yes ℃ No           |
| Idle Timeout (0-3600 seconds)               | 120                  |
| Enable IP                                   | ● Yes ○ No           |
| IP RIP                                      | Enable C Disable     |
| IP RIP Version                              | RIP-1 💌              |
| Set as IP Default Route (e.g., for Internet | t Access) 🔿 Yes 🎯 No |
| (Optional) Remote IP Address                |                      |
| (Optional) Remote IP Netmask                |                      |
| Enable Bridging                             | ⊂ Enable . @ Disable |

**Step 1:** Set any of the following parameters:

**Data Service:** choose **64K**, **56K**, or **Auto**. Select **Auto** unless you know the speed required by the other end of the connection requiring either 64K or 56K.

#### **Remote Sub-Address:**

**Caller ID Authentication:** select **Yes** if you want to check the caller ID before accepting the call. This service may require a special agreement with your ISDN service provider.

#### **Caller ID Number:**

**STAC Compression:** allows outgoing data to be compressed to achieve higher throughput, and compressed incoming data to be recognized. The ability to use compression depends on the capabilities of the ISP.

**Idle Timeout:** the number of seconds of inactivity over the connection. When this value is reached, it will disconnect the call. You can set the idle timeout from 0 to 3600 seconds. The default setting is **120** seconds. If you select 0, the connection never times out.

Enable IP:

**IP RIP:** 

**Remote IP Address:** 

Remote IP Netmask:

#### **Enable Bridging:**

Step 2: If advanced configuration is required for the operation on the ISDN, and its load sharing

capabilities, then click Multilink. Alternatively skip to step 4.

Step 3: Click OK after completing the parameters in the following windows.

| Multilink Usage                     | Two channels only when needed 💌 |
|-------------------------------------|---------------------------------|
| Upper utilization threshold (%)     | 85                              |
| Lower utilization threshold (%)     | 45                              |
| (Optional) 2nd Channel Remote Phone | Number                          |

**Step 4:** Skip to step 6 or click **Alternative Numbers** if it is required to set more than one choice of remote phone numbers. The screen will appears as follows,

| Number of Alternate Remote Phone Numbers 2 -<br>Alternate Choice #1 |  |
|---------------------------------------------------------------------|--|
| Remote Phone Number                                                 |  |
| (Optional Multilink) 2nd Remote Phone Number                        |  |
| Remote Phone Number                                                 |  |
| (Optional Multilink) 2nd Remote Phone Number                        |  |

**Step 5:** Select the Number of **Alternative Remote Phone Numbers** and then enter the remote phone numbers in the corresponding blanks. Click **OK** to back to the previous screen.

Step 6: Click OK to back to main configuration screen and click Apply and Test.

## 4.3 Deleting Remote Office Access Profile

Follow the steps to delete a Connection Profile:

Step 1: Select Connection Profiles in the Menu Window.

Step 2: Highlight the entry in the list you want to delete, and click Delete.

## **Dial-in User Access Configuration**

**Chapter 5** 

## 5.1 Configuring a Dial-in User Profile

Step 1: Select Dial-in Access for Off-Site Users in the Local Router Manager screen.

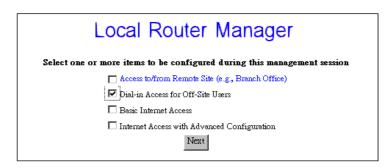

Step 2: Select Connection Profiles from the Menu Window. Information about each dial-in user who is allowed to access is stored in a "connection profile." When you select Connection Profiles, the Connection Profile Summary screen appears only if there is any existing

| ни н<br>11 - 11 т | Connection P                | rofile Summary                                                              |  |
|-------------------|-----------------------------|-----------------------------------------------------------------------------|--|
|                   | Select a Connection Profile | New<br>Remote dial-in/out:Remote Site A<br>Remote dial-in/out:Remote Site B |  |
|                   | Next                        | Delete                                                                      |  |

Connection Profile. Select New from the pull-down menu.

**Step 3:** Click **Next** to continue and display the **Connection Profile Configuration** screen. The following screen will appear.

|                         | ofile Configuration<br>Dial-in by ISDN |
|-------------------------|----------------------------------------|
| Profile Name            |                                        |
| Call Back               | ⊙ Yes O No                             |
| Call Back Phone Number  |                                        |
| Incoming Authentication | CHAP/PAP/MS-CHAP                       |
| User Name               |                                        |
| User Password           |                                        |
|                         | cel Advanced                           |

**Step 4:** Enter the information of screen:

**Step 5:** Select **APPLY** to add the connection profile to it's database, or select **ADVANCED** for more options and proceed to following steps.

|                            | ile may be disruptive to active users | i          |
|----------------------------|---------------------------------------|------------|
| Caller ID Authentication   | ⊙Yes ⊂No                              |            |
| Caller ID Number           |                                       |            |
| STAC Compression           | ⊙ Yes ⊖ No                            | 14.<br>(4) |
| Idle Timeout (0-3600 secon | ds) 120                               | 1          |
| Enable IP                  | ⊙ Yes O No                            | · .        |

**Step 6:** Enter the information:

**Step 7:** Click **OK** to return to the previous screen and click **APPLY** to add the connection profile to its database. Otherwise click **Multilink** if advanced configuration is required for the operation

| Single User                     | ofile Configuration<br>Dial-in by ISDN<br>e may be disruptive to active users |
|---------------------------------|-------------------------------------------------------------------------------|
| Multilink Usage                 | Two channels only when needed                                                 |
| Upper utilization threshold (%) | 85                                                                            |
| Lower utilization threshold (%) | 45                                                                            |
| (Optional) 2nd Call Back Numb   | per l                                                                         |

on the ISDN, and its load sharing capabilities. Then enter the following parameters.

**Step 8:** Click **OK** to back to the previous screen and click **OK** again to back to Connection Profile Configuration screen.

### 5.2 Deleting Dial-in User Profiles

Follow the steps to delete a Dial-in User Connection Profile.

Step 1: Select Connection Profiles from the Menu Window.

Step 2: Highlight the entry in the list you want to delete, and click Delete.

### **5.3 Packet Filtering**

To add a new packet rule or to edit an existing one, select IP Filter from the Configuration Menu.

Then IP Filtering Configuration window will appear.

**Step 1:** From the **IP Filtering Configuration** screen, select the WAN profile of interest from the pull down menu. For example, if your only need is to access the Internet, you should only select the Internet access profile.

|      | Incorre                                         | ct configura | tion may cau                            | Configurations<br>se undesirable<br>wal for more of<br>contractions of the second second sec | behavior.                                                                                                    | Please                   |                                            |
|------|-------------------------------------------------|--------------|-----------------------------------------|----------------------------------------------------------------------------------------------------|----------------------------------------------------------------------------------------------------|--------------------------|--------------------------------------------|
| - L' | will be ເອ sent ເດີ dis<br>Warning: Clicking ti | scarded exc  | C177 - C1 - C1 - C1 - C1 - C1 - C1 - C1 | matching one                                                                                                    | and the second second second second second second second second second second second second second second second | AND A CARL AND A CARL    | [7] S. S. S. S. S. S. S. S. S. S. S. S. S. |
| -    | wannig. Cheknig i                               | ne tounu bu  | nons above c                            | nanges me sei                                                                                                    | ning and tai                                                                                                    | kes eneci illi           | meutatery:,                                |
|      | Select Number                                   | Rule<br>Name | IP<br>Protocol                          | Local IP<br>Address(es)                                                                                                    | Local<br>Port(s)                                                                                                 | Remote IP<br>Address(es) | Port(s)                                    |
|      | C                                               |              |                                         |                                                                                                    |                                                                                                    |                          | t ve<br>teta                               |

Step 2: Select send or discarded as desired, which is equivalent to allow and disallow, respectively.

**Step 3:** If you are just starting, click **Add** to add a new selection rule. If you have previously defined rules, you will see those rules shown as entries in the rule table, and you can edit the rule by first highlighting the desired entry in the rule table followed by clicking the **Edit** button.

Step 4: In case of adding a new selection rule, the following screen shows.

| Rule No.          | 1             |
|-------------------|---------------|
| Rule Name         |               |
| Interface         | Remote Site A |
| IP Protocol       | Any 🔫         |
| Local IP Address  | range 💌       |
| (From)            |               |
| (To)              |               |
| Local Port        | anay 💌        |
| Remote IP Address | any 💌         |
| Remote Port       | anay 📼        |

If you highlighted an existing entry in the IP Filtering Configuration window and clicked Edit

instead, a similar screen will display, with all fields already filled out previously. Then you can make changes if necessary. If you highlighted an existing entry and clicked **Delete** instead, the corresponding entry in the rule table will be removed.

## Chapter 6 Management

## 6.1 How to View the Connection Log

MISTRAL LAN ROUTER ISDN provides a connection log that you can use to track the telephone connections in and out of your MISTRAL LAN ROUTER ISDN. Connect and disconnect messages can be useful in determining your telephone costs, and trigger messages are useful in determining which applications and tasks trigger a connection. These messages contain the IP address of the PC, which caused the connection to be established, as well as the port number or application name.

To view the Connection Log, select **Connection Log** from the **Monitoring** Menu. The Connection Log Window will appear.

|                                                                                                    |                                                                                                    |                                                                                         |                                                                                         | CONNECTION LOG                                                                                                    |
|----------------------------------------------------------------------------------------------------|----------------------------------------------------------------------------------------------------|-----------------------------------------------------------------------------------------|-----------------------------------------------------------------------------------------|----------------------------------------------------------------------------------------------------|
| Jan-01-70<br>Jan-01-70<br>Jan-01-70<br>Jan-01-70<br>Jan-01-70<br>Jan-01-70<br>Jan-01-70<br>Jan-01-70 | 00:06:08<br>00:06:19<br>00:06:30<br>00:06:45<br>00:06:45<br>00:06:56<br>00:07:17<br>00:07:28<br>00:07:39 | N/A (N/A)<br>N/A (N/A)<br>N/A (N/A)<br>N/A (N/A)<br>N/A (N/A)<br>N/A (N/A)<br>N/A (N/A) | Triggered<br>Triggered<br>Triggered<br>Triggered<br>Triggered<br>Triggered<br>Triggered | IPUTDP 192.168.168.254→199.191.129.139.1039→DN8           IPUTDP 192.168.168.254→199.191.129.139.1033→DN8           IPUTDP 192.166.168.254→199.191.129.139.1033→DN8           IPUTDP 192.166.168.254→199.191.129.139.1033→DN8           IPUTDP 192.166.168.254→199.191.129.139.1033→DN8           IPUTDP 192.166.168.254→199.191.129.139.1033→DN8           IPUTDP 192.166.168.254→199.191.129.139.1051→DN8           IPUTDP 192.166.168.254→199.191.129.139.1051→DN8           IPUTDP 192.166.168.254→199.191.129.139.1051→DN8           IPUTDP 192.166.168.254→199.191.129.139.1051→DN8           IPUTDP 192.168.168.254→199.191.129.139.1051→DN8 |
|                                                                                                    |                                                                                                    |                                                                                         |                                                                                         | Refresh                                                                                                    |

There are three types of messages that appear in the Connection Log:

**Connect** and **Disconnect** messages: Shows the date, time, and port (channel) when a connection is completed or disconnected.

**Trigger** messages: Shows the date, time, channel, duration, and details of an event that triggers a connection.

### 6.2 How to Upgrade the Firmware

Step 1: Select System Upgrade from the Menu Window. The following screen is displayed:

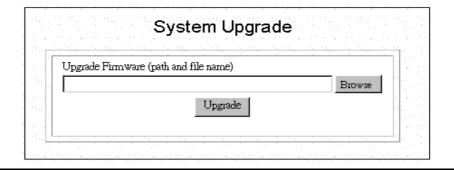

**Step 2:** To update MISTRAL LAN ROUTER ISDN firmware, download the firmware from Atlantis Land's web site and install the firmware in your local environment first, then from the above screen enter a path or filename, or click **Browse** to select a path to the firmware. Next, Click the **Upgrade** button below the file name and follow the onscreen instructions. The new firmware will begin loading across the network. After the operation is complete, be sure to reset the system to have the new firmware take effect.

### 6.3 How to Reset

You can reset the system from the System Tools Menu or by unplugging and plugging back in the power connector to the MISTRAL LAN ROUTER ISDN . Follow the steps to reset the system:

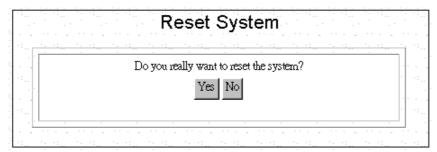

Step 1: Select Reset System from the System Tools Menu. The following screen displays.

Step 2: Click YES to reset MISTRAL LAN ROUTER ISDN .

# 6.4 How to Change the MISTRAL LAN ROUTER ISDN Manager Password

After you start using the MISTRAL LAN ROUTER ISDN, you should change the factory default password. Follow the steps to change the password.

Step 1: Select Change Password from the System Tools Menu: The following screen displays:

| <br>Password Configuration                                     | n a la constanta<br>Angla da agai |
|----------------------------------------------------------------|-----------------------------------|
| Current Password                                               | -                                 |
| New Password                                                   |                                   |
| Confirm Password                                               |                                   |
| (Forget your password? - see the User Guide for instructions.) | t .                               |
|                                                                |                                   |

Step 2: Enter the following information:

**Current Password:** 

**New Password:** 

#### **Confirm Password:**

Step 3 Click Submit.

## 6.5 What if I Forget the Password?

If you forget the MISTRAL LAN ROUTER ISDN Manager password, the only way to recover is clear the entire configuration and return the unit to its original state as shipped from the factory. Unfortunately, this means that you have to re-enter all of your configuration data.

To clear the configuration and restore the password to the default, follow these steps:

**Step 1:** Using the supplied Null Modem Cable, connect a console (or a PC running a terminal emulation program such as HyperTerminal) to Router Console port. The default port settings are 19200, N, 8, 1, no flow control.

**Step 2:** Turn off the MISTRAL LAN ROUTER ISDN, and then turn it on again. In the console window, you'll see the message "Loading firmware...".

Step 3: When you see the message "Ready", immediately (within one second) press Ctrl+C.

**Step 4:** When this is complete, MISTRAL LAN ROUTER ISDN will return all settings to the factory default. The password will once again be "password".

# **Chapter 7 Troubleshooting**

## FAQ

#### • What is NAT?

Answer. NAT is Network Address Translation. It is proposed and described in RFC-1631 and is originally for solving the IP address depletion problem. Basically, "each NAT box has a table consisting of pairs of locally private IP addresses and globally unique public IP addresses," by which the box can "translate" the private IP addresses to public IP address and vice versa. MISTRAL LAN ROUTER ISDN supports the feature of NAT. With proper configuration, multiple users can access the Internet using a single account via the NAT device.

#### • How many rules can be used in IP Filtering function?

Answer. There are totally 8 filtering rules can be applied in the LAN and WAN ports.

- How do I change the CLI mode form Advanced Prompt Mode into Express Prompt Mode? And vice versa?
- **Answer.** Press Ctrl +E key under CLI mode, it will show Advanced Prompt Mode, then press Ctrl +E key again, it will back to Express Prompt Mode.
- Why should I need to assign static private IP Address to certain workstations or PCs?
- Answer. With built-in DHCP feature, each workstation or PC will be assigned by MISTRAL LAN ROUTER ISDN a different private IP address whenever power is on. For specific-purpose workstations, such as Mail server, FTP server, or Mail Server, we need to set up the static private IP address to prevent from losing connection.

#### • How do I set up the Idle Time?

**Answer.** The default setting for Idle Time is 120 seconds; meaning that MISTRAL LAN ROUTER ISDN will shut down ISDN connection automatically once it have no traffic on the connection over 120 seconds. To keep ISDN on without interruption, reset the Idle Time to 0.

## • Is there any effect if I add another DHCP server into the local network in which connected with an existing DHCP server?

**Answer.** When it hooks up with power and network, it will detect whether there is any DHCP Server existed automatically. If it does, MISTRAL LAN ROUTER ISDN will shut down DHCP feature automatically, and will close this detective function as well.

Meanwhile, it will also detect the DHCP once Private IP changed.

## • Do I be able to pick up more than one configuration-selection at once while I set up Customize User Interface function?

- Answer. Yes, you do, but we would like to recommend that users should configure MISTRAL LAN ROUTER ISDN step by manual.
- Why does the configuration lost from previous usage?

Answer. Please keep in mind to save all configurations while you complete setting process.

Please choice Configuration Data Options\Save Button.

- Why do I spend longer time to update firmware in GUI screen?
- Answer. Because the GUI of MISTRAL LAN ROUTER ISDN was written by JAVA program, we would like to suggest user to use Netscape Navigator, and please enable JAVA function under Internet Explorer environment. Please also keep in mind to close other application programs while updating firmware.
- What's Data over Voice Channel?
- Answer. In Europe, there is some Tele-company have higher charging in data calls than voice calls. Using the Data over Voice Channel can save you more money.
- Why can't I use ICQ software under the device?
- Answer. With built- in NAT (network address translation), it can't transfer ICQ packets via default TCP port to ICQ server. It means ICQ can't work well under such circumstances.
- **Solution.** In order to solve this problem, we can use ISQ software with the function of automatically searching TCP port, or we can set up the TCP port to port 21(FTP port). For other games over the Internet, we must add a set of static network address translation to ensure TCP ports are used by the game.
- If I have several legal IP addresses, how do I use it on WAN to LAN communication?
- **Answer.** The public IP address is used in PC connected with MISTRAL LAN ROUTER ISDN as a FTP/Mail/Web server, the others PC connected with MISTRAL LAN ROUTER ISDN will get the private IP address from the DHCP server of Router automatically.
- **Solution.** First of all, to ensure it's under off-line condition, and complete the profile set up process, then add another Routing Table entry.

(1) Under GUI Mode:

Key in correct Public IP address for Gateway / Netmask

(2) Under CLI Mode:

Add a PAT Entry

Set IP LAN "Public Gateway Address" "Netmask",

For example, set IP LAN to 202.39.52.190 255.255.255.0

## • What can I do if PCs or workstations in the LAN can't be connected to Internet after setting public IP address?

**Solution.** First, Please make sure that the public IP address you set is a legal public IP address, and then check that the public IP address has not occupied by other users. Second, make sure the IP address of each server is static and the IP Address/ Netmask/ Gateway information is completed.

And to make sure all PC is connects router with correct ISP.

#### • Why can't I set up IP Filter function in GUI?

- Answer. Due to the consideration of security, you only can set up Profile in GUI Mode, and for the LAN; it only can be revised under the CLI Mode.
- **Solution.** Connect the PC to MISTRAL LAN ROUTER ISDN with a null modem type cable and enter CLI mode to start IP Filtering by Telnet or Hyper-terminal.
- What should I do if the Firmware upgraded fail in the device, and it affects me have trouble to get into CLI & GUI screen?
- Answer. It will go through the process of Vector->Boot Code->App Code once its power on, the CLI can be used to update Firmware as long as the Boot Code doesn't expired.

#### Solution.

- 1. Open Hyper terminal
- 2. Make sure baud rate is 19200,n, 8,1,none
- 3. Connect the cable with both Com Port and Console Port
- 4. Turn on MISTRAL LAN ROUTER ISDN
- 5. Choice the connection speed, then you can update the Firmware by delivery the chosen Firmware file.

#### • How can I get into Router what if I forgot the password?

Answer. If you forget the password, you can clean the password first, but all configuration will be disappeared once the password cleaned.

#### Solution.

- 1. To get into Hyper Terminal first.
- 2. Make sure baud rate is 19200,n, 8,1,none
- 3. Turn off MISTRAL LAN ROUTER ISDN, and connect the Console Port Cable.
- 4. Turn on MISTRAL LAN ROUTER ISDN .
- 5. Press Ctrl +C while the message "Loading Firmware" shows up.
- 6. Then it will show "Clearing System Configuration" once the system is ready.

7. Therefore, it will recover the default password while the router reboot automatically.

#### • Why does MISTRAL LAN ROUTER ISDN connect with ISP sometimes automatically?

Answer. MISTRAL LAN ROUTER ISDN will build up connected function once LAN's PC has any packet need to send. This function calls Dial on Demand.

## • Why didn't MISTRAL LAN ROUTER ISDN offline automatically even my Idle Time exceeded?

Answer. There are several reasons for in-completed offline:

- 1. The setting Idle time is greater than the confirmed connection packet from ISP.
- 2. If there is any packet flow into the LAN, Idle Time will always recalculated.
- 3. LAN's PC is running Program for the Network, And Program send the packet to the Internet.

You could use the window in Show Profile Status to monitor the packet quantity in Network.

- Why can't I connect successfully while I use Remote Dial-in?
- Answer. Please be sure both Remote User's Username and password are correct, and keep the setting information identically at two sides of Router. The best way is setting the MISTRAL LAN ROUTER ISDN in MultiPPP.

# Chapiter 8 Support

## Support

If you have any problems with the ADSL Router, please consult this manual.

If you continue to have problems you should contact the dealer where you bought this ADSL Router. If you have any other questions you can contact the Atlantis Land company directly at the following address:

AtlantisLand spa Via Gandhi 5 Ing2,Scala A 20017 Mazzo di Rho(MI) Tel: 02/93906085, 02/93907634(help desk) Fax: 02/93906161 Email: info@atlantis-land.com or tecnici@atlantis-land.com WWW: http://www.atlantis-land.com

All brand and product names mentioned in this manual are trademarks and/or registered trademarks of their respective holders.